## Displaying Closed Cabinet Doors/Drawers and Panels in a Floor Plan View

Reference Number: **KB-03158** Last Modified: **October 9, 2023**

The information in this article applies to:

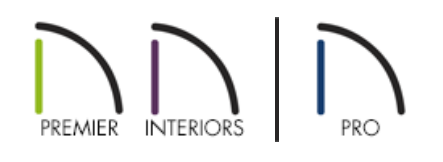

## QUESTION

I would like to display my closed cabinet doors/drawers and automatic cabinet panels\* in a floor plan view. I have the "Cabinets, Doors & Drawers" layer set to display, but these components aren't appearing. What am I missing?

## ANSWER

By default, closed cabinet doors/drawers, as well as automatic cabinet panels\*, do not display in plan view, even when the "Cabinets, Doors & Drawers" layer is set to display. However, these components can easily be displayed by checking the Show Closed Doors/Drawers and Panels setting located in the General Cabinet Defaults. Alternatively, if you would like more granular control on which cabinets display closed doors/drawers, you can enable the Show Open settings with a Percent Open/Swing Angle value of 0.

\*The ability to display automatic cabinet panels in plan view is only available in Chief Architect X15, Home Designer *2024, and newer versions.*

To display closed doors/drawers and panels\* in a floor plan for all cabinets

- 1. **Open** the plan that you would like to display these components within.
- 2. Navigate to **Edit> Default Settings** from the menu, expand the **Cabinets** category, select the **General Cabinet** subcategory, then click **Edit**.

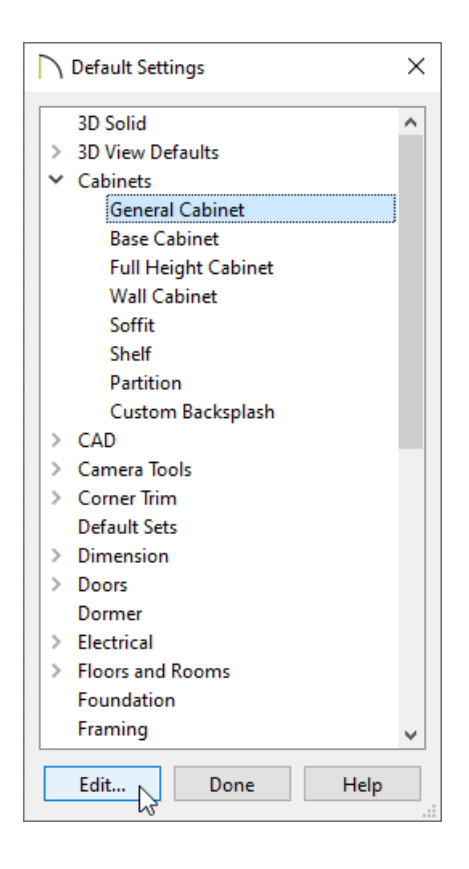

3. In the **General Cabinet Defaults** dialog that displays, check the **Show Closed Doors/Drawers and Panels** box.

\*In Chief Architect X14, Home Designer 2023, and prior versions, this was called Show Closed Doors/Drawers in Plan Views as the ability to show automatic cabinet panels in plan view did not exist.

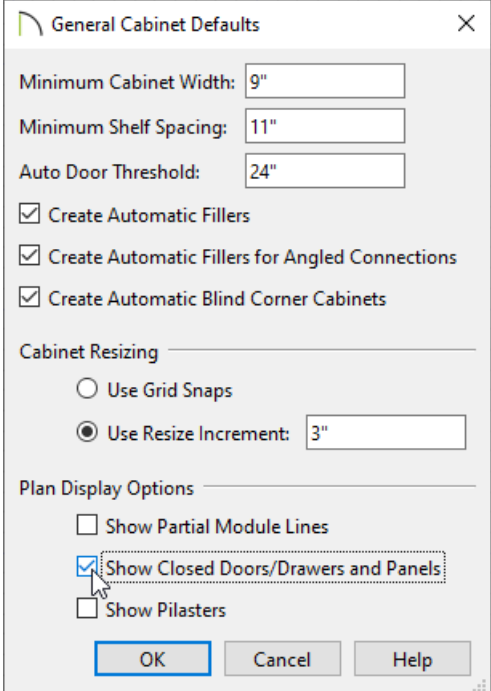

4. Click **OK** and **Done** to confirm the change.

**Note:** If cabinet doors/drawers and panels do not display after enabling this setting, it's possible that the "Cabinets, Doors & Drawers" layer is not set to display. Access the Layer Display Options or Active Layer

## To display closed doors/drawers in a floor plan for a single cabinet

- 1. Using the **Select Objects**  $\&$  tool, click on the desired cabinet to select it, then click the **Open Object**  $\Box$  edit tool.
- 2. On the FRONT/SIDES/BACK panel of the **Cabinet Specification** dialog that displays:

In Home Designer Pro, select the FRONT panel instead.

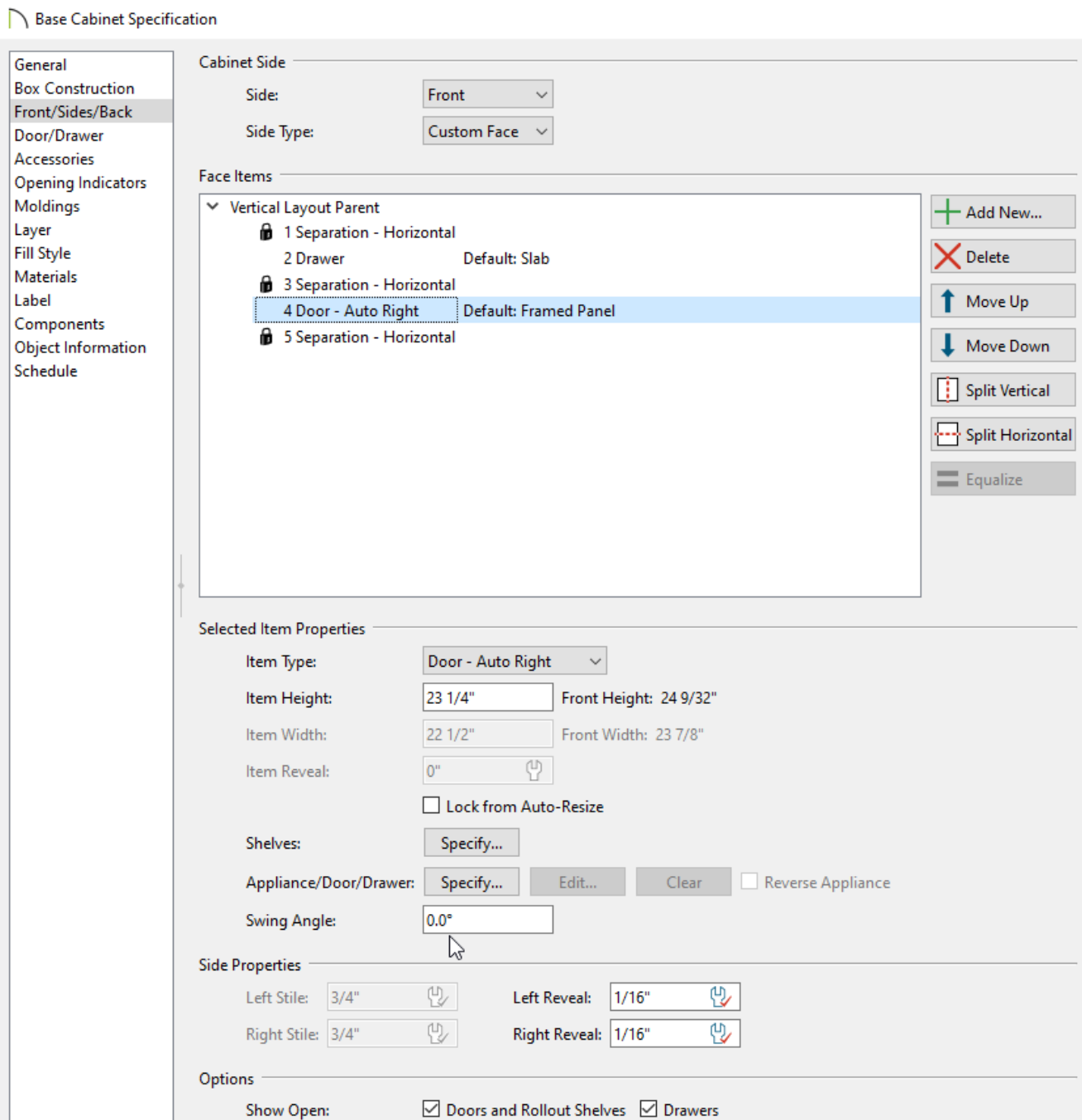

bottom.

Using either the Face Items table or the 3D preview on the right, select the desired door or drawer that you want to display as closed, then change the **Percent Open/Swing Angle** setting to **0**.

Perform this same process for each separate door and drawer face item that you would like to display as closed.

3. Click **OK** to confirm the change.

Related Articles

Replacing a Cabinet's Standard Shelves with Rollout Shelves or Drawers [\(https://www.chiefarchitect.com/support/article/KB-03142/replacing-a-cabinet-s-standard-shelves-with-rollout](https://www.chiefarchitect.com/support/article/KB-03142/replacing-a-cabinet-s-standard-shelves-with-rollout-shelves-or-drawers.html)shelves-or-drawers.html)

Using Different Door Styles on a Single [Cabinet\(https://www.chiefarchitect.com/support/article/KB-](https://www.chiefarchitect.com/support/article/KB-00040/using-different-door-styles-on-a-single-cabinet.html)00040/using-different-door-styles-on-a-single-cabinet.html)

© 2003–2023 Chief Architect, Inc. All rights reserved // Terms of Use [\(https://www.chiefarchitect.com/company/terms.html\)](https://www.chiefarchitect.com/company/terms.html) // Privacy Policy

[\(https://www.chiefarchitect.com/company/privacy.html\)](https://www.chiefarchitect.com/company/privacy.html)